# <span id="page-0-0"></span>**How to submit your event to EVENTS @ FREDONIA**

How do I promote my event on the public campus calendar at events.fredonia.edu?

## **Before you submit an event:**

- If you are submitting an event that will be booked in a on-campus venue, such as a classroom or other campus space, **you must reserve the room** in the EMS venue management system, before submitting your event to EVENTS @ FREDONIA.
- The office of Campus Life [\(fredonia.edu/campuslife\)](http://students.fredonia.edu/campuslife) can help you **reserve the room,** before promoting your event.
- Event submissions to EVENTS @ FREDONIA are subject to review and verification.
- No events will appear automatically on the public calendar without approval of the Events Calendar Manager.
- Before submitting your event, please use the search field at the top, and/or mini calendar on the right side to see if your event already exists on the EVENTS calendar.
- Before signing up, please review the terms of service for the EVENTS @ FREDONIA calendar service: <http://www.localist.com/terms>
- If you have a question about booking a room or submitting an event to EVENTS @ FREDONIA, please send us an email at [events@fredonia.edu.](mailto:events@fredonia.edu)

## **Sign up for an EVENTS account:**

#### **A. Users who have a Fredonia e-Services ID:**

- 1. Before signing up, please review the terms of service for the EVENTS @ FREDONIA calendar service: <http://www.localist.com/terms> 2. Visit [http://events.fredonia.edu](http://events.fredonia.edu/)
- D LOG IN 3. Click the **SIGN UP** link at the top center of the page.
- **Login with Google**
- 4. Click Log in with Google **Communist State on the right side.**
- 5. Enter your short [username@fredonia.edu](mailto:username@fredonia.edu) email format, **not** your [firstname.lastname@fredonia.edu](mailto:firstname.lastname@fredonia.edu) email. 6. When you have signed up or logged in, visit the EVENTS homepage at [http://events.fredonia.edu](http://events.fredonia.edu/)

### **B. Users who do** *not* **have a Fredonia ID (public users):**

- 1. Before signing up, please review the terms of service for the EVENTS @ FREDONIA calendar service: <http://www.localist.com/terms> 2. Visit [http://events.fredonia.edu](http://events.fredonia.edu/)
- **→D LOG IN** 3. Click the **SIGN UP** link at the top center of the page.
- 4. Please use your real first and last names no pseudonyms or handles (unless you're in witness protection, of course).
- 5. You will be prompted to create a new account and complete the "I'm not a robot" CAPTCHA test.

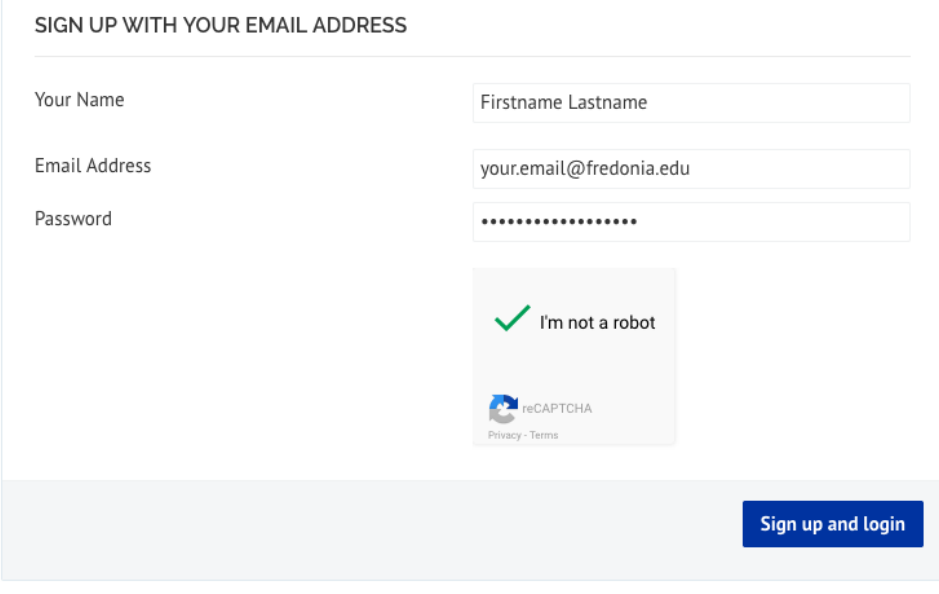

- 7. New users who sign up for a EVENTS account will receive an email with the subject, "**Verify your account**". Please click the link provided in that email to verify your EVENTS account.
- 8. When you have signed up or logged in, visit the EVENTS homepage at [http://events.fredonia.edu](http://events.fredonia.edu/)

# **Returning users: Step-by-step guide to submit an event:**

6.

1. Returning users can click "LOG IN" to enter their email and password. If you need an account, see the Sign Up steps above.

2. **Before submitting your event, please check to see if the event already exists.** Use the search field at the top, and/or mini calendar on the right side to see if your event already exists on the EVENTS calendar.

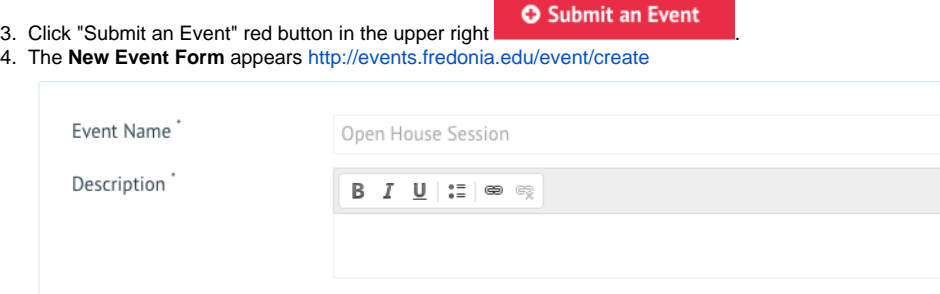

- 5. Enter a name for the event. It should be descriptive.
- 6. Add a text description with details about the event.
- 7. Add details about the Schedule with Start Date, Start Time, End Time, and any Repeats (weekly, daily, etc).

### **SCHEDULE**

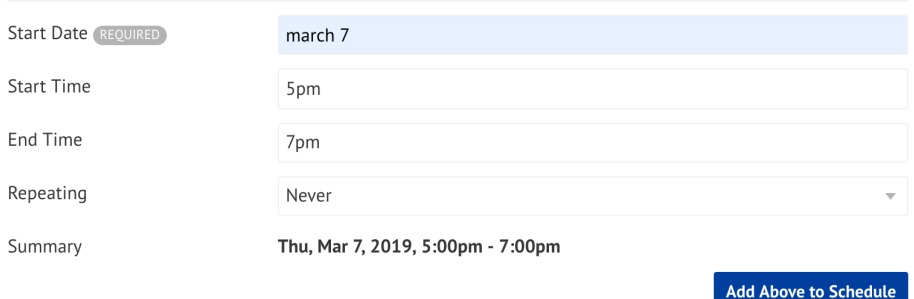

8. Click the **Add Above to Schedule** button to confirm the date and time for your event.

You can add as many dates and times as needed for an event by clicking the **Add Above to Schedule** button after each date/time is entered. When you add multiple times or multiple days for an event, all instances of the event will share the same title, description, and location.

- Fill in first instance of day and times.
- Click the **Add Above to Schedule** button.
- Fill in second instance of date/times.
- Click the **Add Above to Schedule** button.
- Repeat as needed for all instances of the event.
- 9. Add a Location:

#### **LOCATION**

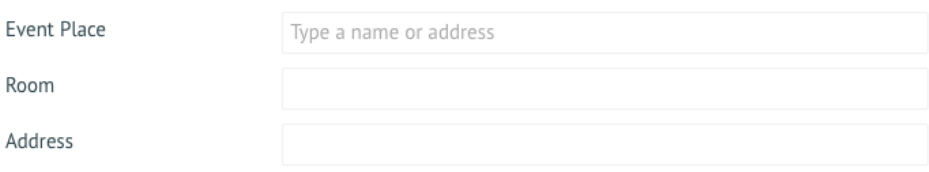

10. Add additional details, such as Twitter hashtag to associate with your event, a Facebook Event link or other website page associated with your event.

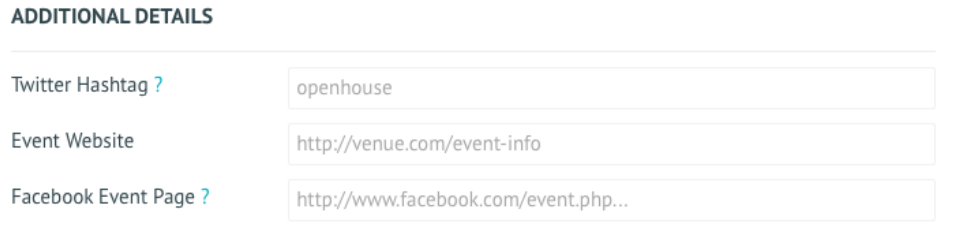

#### 11. Add a photo for the event. It should be a square.

**DUOTO** 

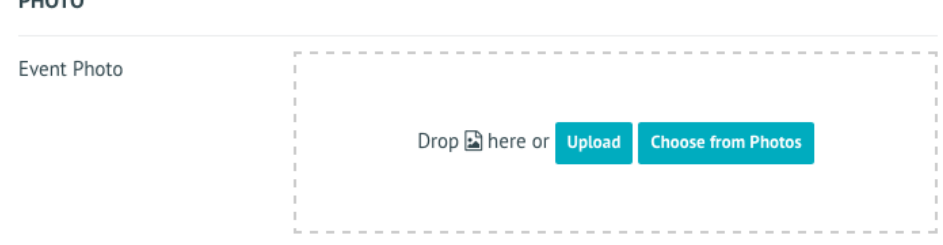

12. Add any necessary filters for your event that might help someone find it easily, such as department, audience, etc. **FILTERS** 

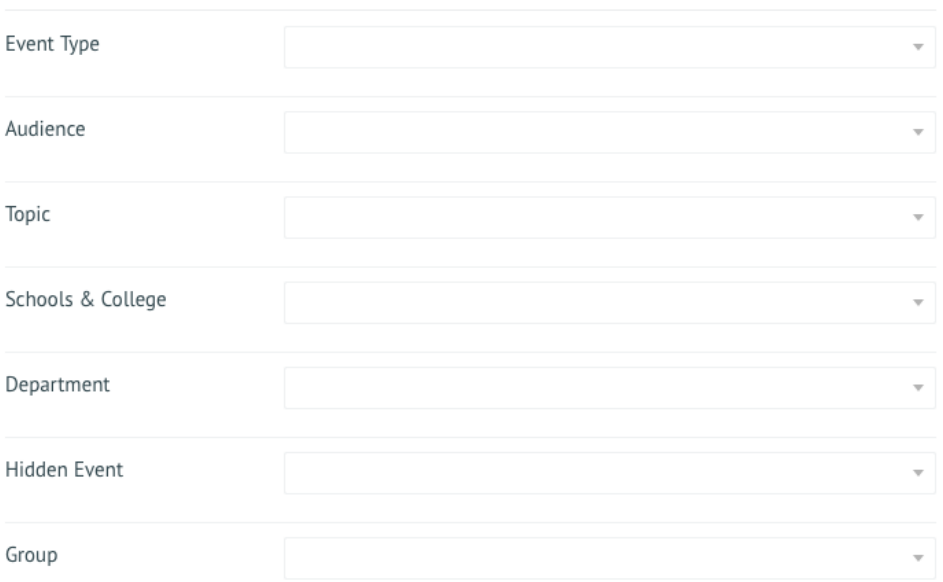

13. Add any details for tickets, such as price and a link to the website with tickets.

If your event has tickets available online at the Ticket Office, please use the URL,<http://home.fredonia.edu/tickets/all>for the **Ticket Link** field. **TICKETING** 

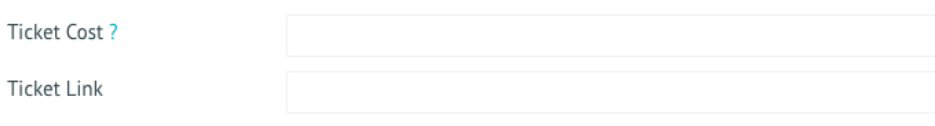

#### **Add Event**

- 14. Click "Add Event".
- 15. Your event will be submitted for review. You may be asked for more event details, if needed. It may take a business day for your event to be approved and appear on the EVENTS calendar.

## **Requesting an event be featured on the EVENTS @ FREDONIA homepage, or other special requests:**

- 1. **To promote an event as featured**, please send an email to [events@fredonia.edu](mailto:events@fredonia.edu) with the title of the submitted event and a clear request about why you feel this event should be promoted as a featured item - importance to the campus, nature and size of the intended campus or public audience(s), etc.
- 2. **To delete your user account** at any time, please send an email to [events@fredonia.edu](mailto:events@fredonia.edu) and include the email you use to sign into EVENTS.
- 3. **For any other concerns or corrections in the calendar,** send us email at [events@fredonia.edu](mailto:events@fredonia.edu)

➀

Short URL to this page: [https://answers.fredonia.edu/x/\\$action.getTinyUrl\(\)](https://answers.fredonia.edu/x/$action.getTinyUrl())

• [How to submit your event to EVENTS @ FREDONIA](#page-0-0)